#### SCE/CSAP

# **輸入者向け 利用ガイド**

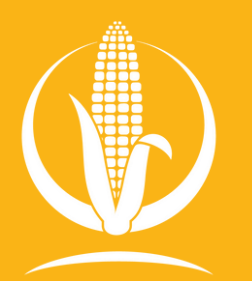

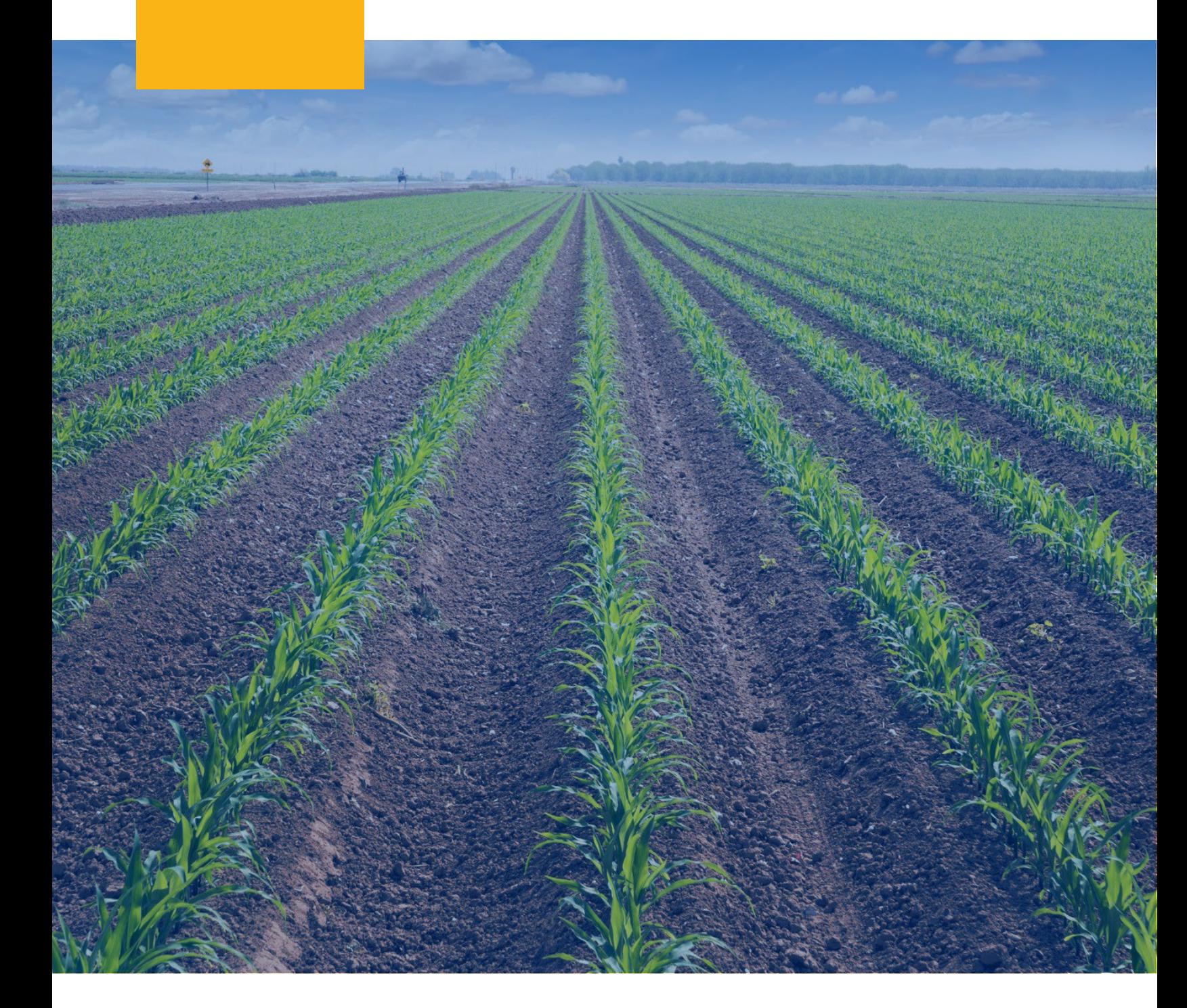

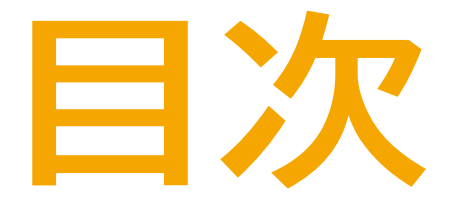

**輸入者として登 録する 0**

**[サステナビリティ記](https://docs.google.com/document/d/1kpXivJZHpr_1VexyAtnKqKizX3Fyyz0ik1QyBUN9nMU/edit#heading%3Dh.zblfwcvwldxz) 録(ROS[\)アロケー](https://docs.google.com/document/d/1kpXivJZHpr_1VexyAtnKqKizX3Fyyz0ik1QyBUN9nMU/edit#heading%3Dh.zblfwcvwldxz) [ショントランスファ](https://docs.google.com/document/d/1kpXivJZHpr_1VexyAtnKqKizX3Fyyz0ik1QyBUN9nMU/edit#heading%3Dh.zblfwcvwldxz) [ーを追加する](https://docs.google.com/document/d/1kpXivJZHpr_1VexyAtnKqKizX3Fyyz0ik1QyBUN9nMU/edit#heading%3Dh.zblfwcvwldxz) 02**

**[サステナビリティ](https://docs.google.com/document/d/1kpXivJZHpr_1VexyAtnKqKizX3Fyyz0ik1QyBUN9nMU/edit#heading%3Dh.q7mcj0l1101x) [記録\(](https://docs.google.com/document/d/1kpXivJZHpr_1VexyAtnKqKizX3Fyyz0ik1QyBUN9nMU/edit#heading%3Dh.q7mcj0l1101x)ROS)サブ [アロケーションの](https://docs.google.com/document/d/1kpXivJZHpr_1VexyAtnKqKizX3Fyyz0ik1QyBUN9nMU/edit#heading%3Dh.q7mcj0l1101x) [作成](https://docs.google.com/document/d/1kpXivJZHpr_1VexyAtnKqKizX3Fyyz0ik1QyBUN9nMU/edit#heading%3Dh.q7mcj0l1101x) 03**

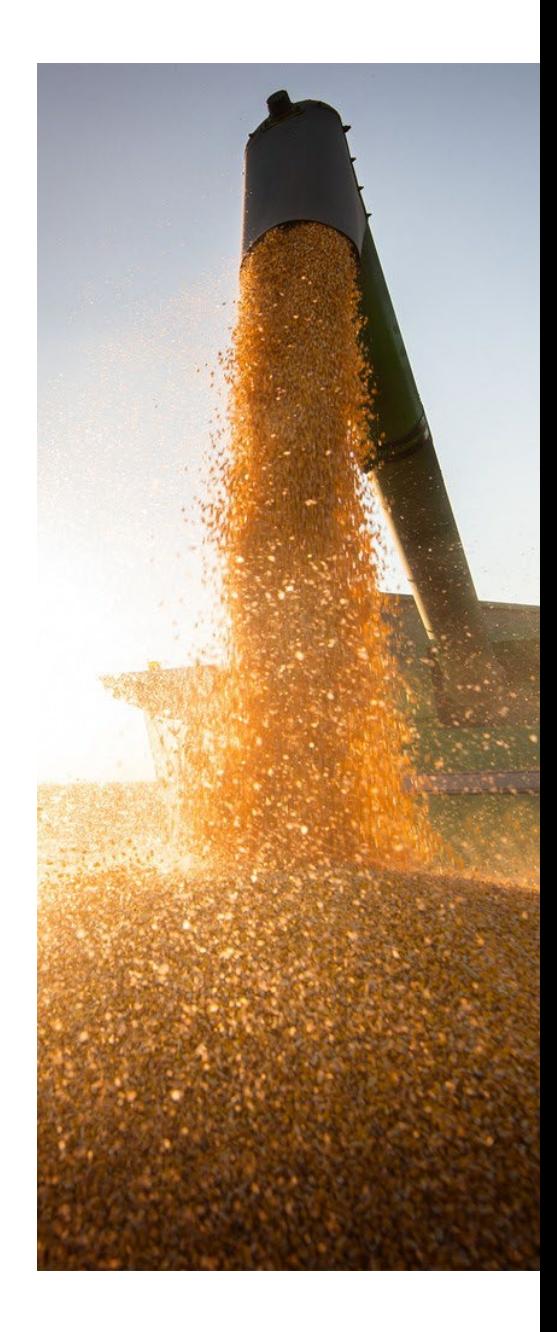

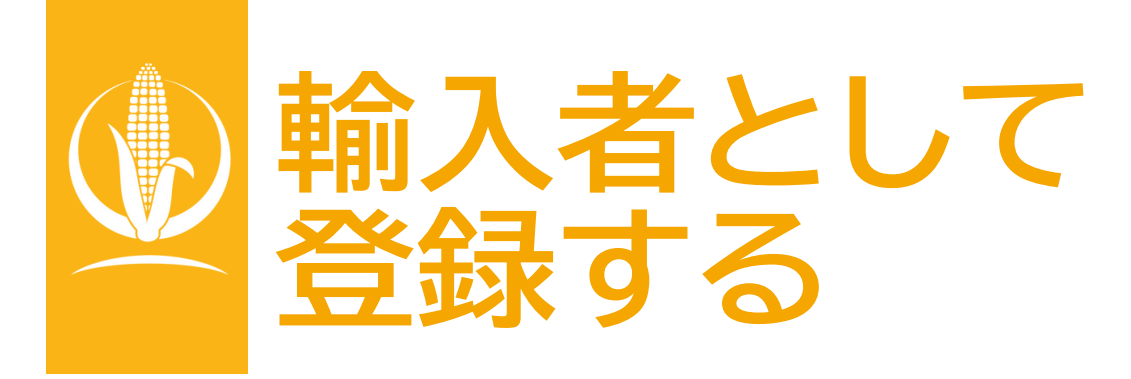

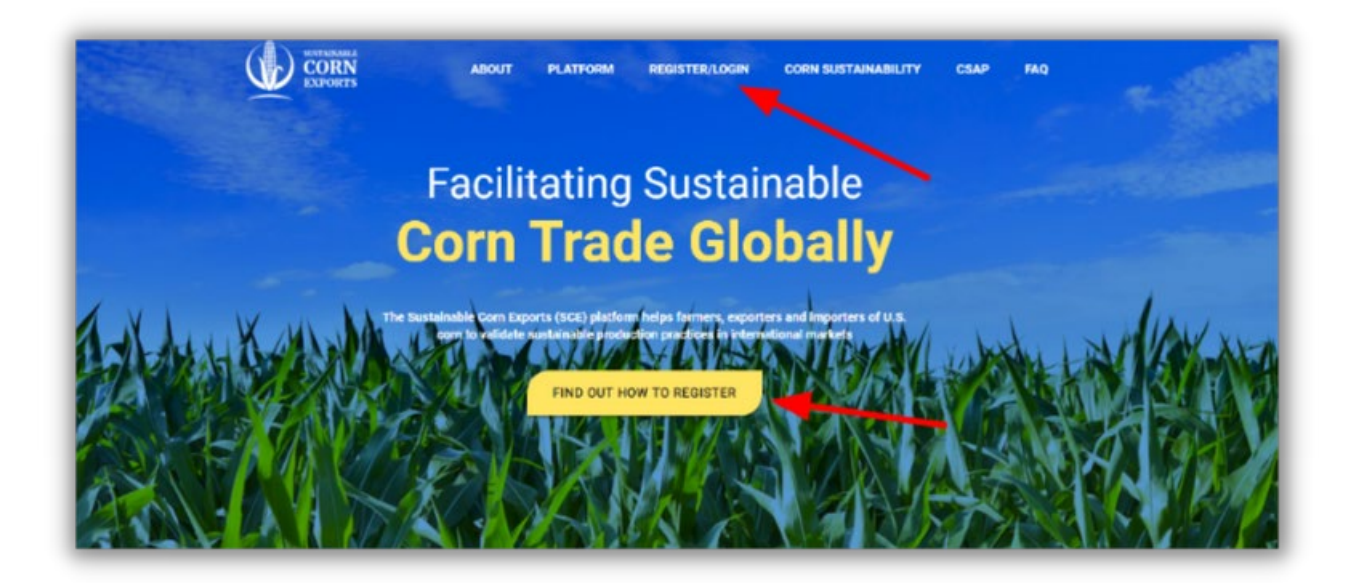

**以下のホームページにアクセスする [https://www.sustainablecornexports](https://www.sustainablecornexports.org/) [.org/](https://www.sustainablecornexports.org/)  メインメニューの「REGISTER/LOGIN」か、 「FIND OUT HOW TO REGISTER」のボ タンをクリックする**

**0**

# **輸入者として登録する**

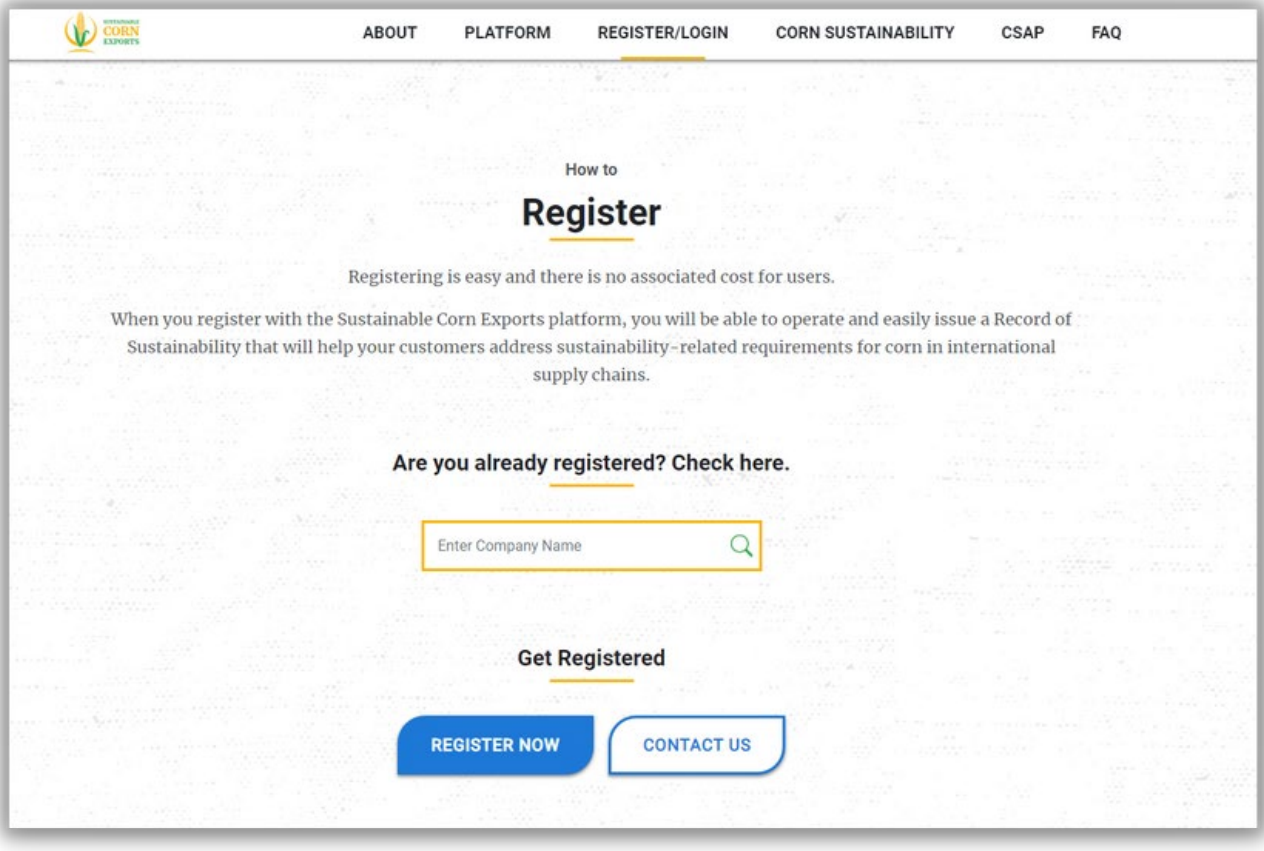

**Register/Loginページを下にスクロール O22** Register/Loginページを下にスクI<br>し、「Get Registered」セクションで **「REGISTER NOW」ボタンをクリックします。**

# **輸入者として登録する**

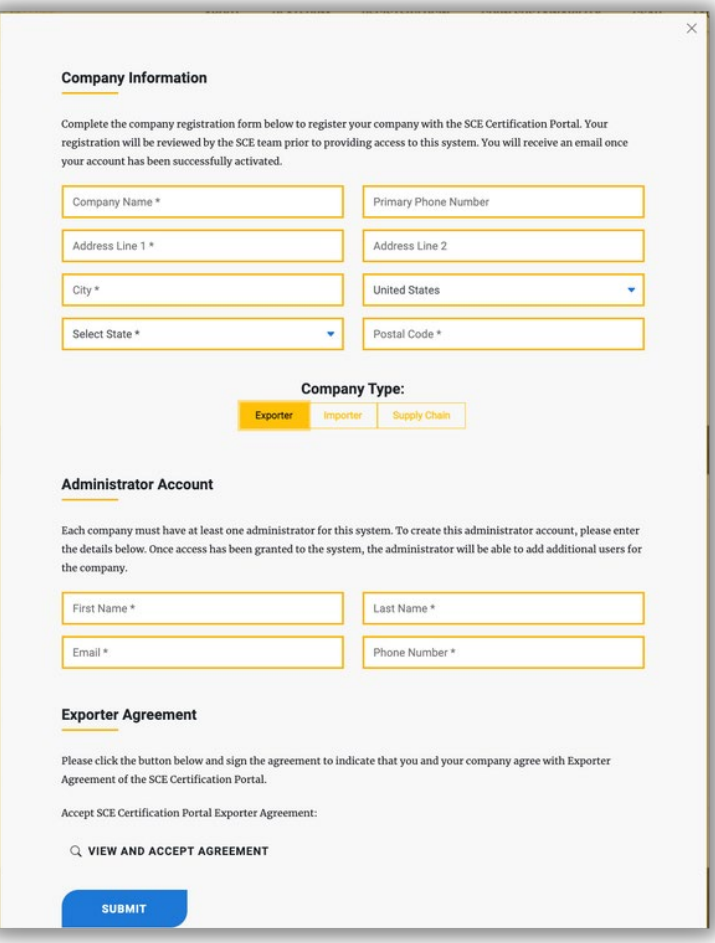

**03**

**「Company Information」に企業名、所在 地などを入力して登録します。各企業には、シス テムの管理者が最低1名必要です。管理者アカ ウントを作成するには、「Administrator Account」の下に、姓、名、Eメール、電話番号 などの詳細を入力します。「Company Type」 で企業の種類を選択してください。**

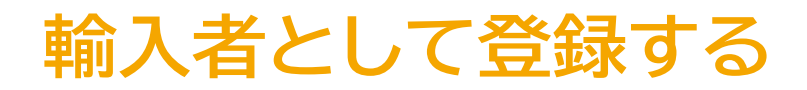

**必要な情報をすべて入力したら、「SUBMIT」 をクリックしてください。クリックすると、輸入 者利用規約にサインするよう促されます。署 名が完了すると、アメリカ穀物協会に登録の 通知メールが送信されます。 04**

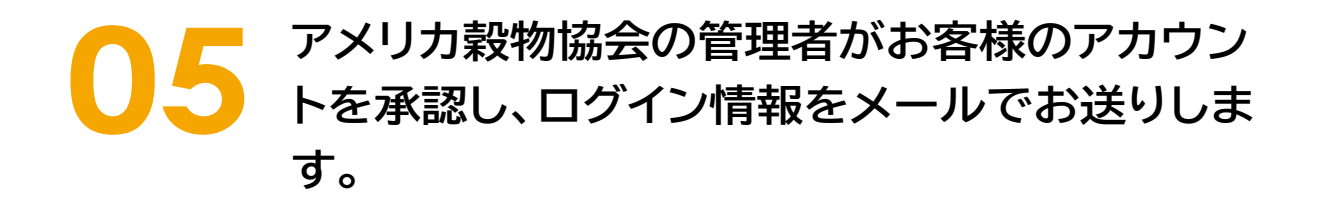

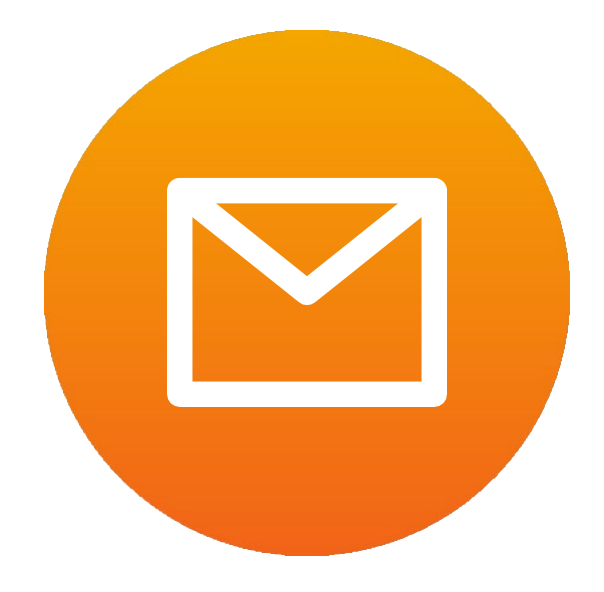

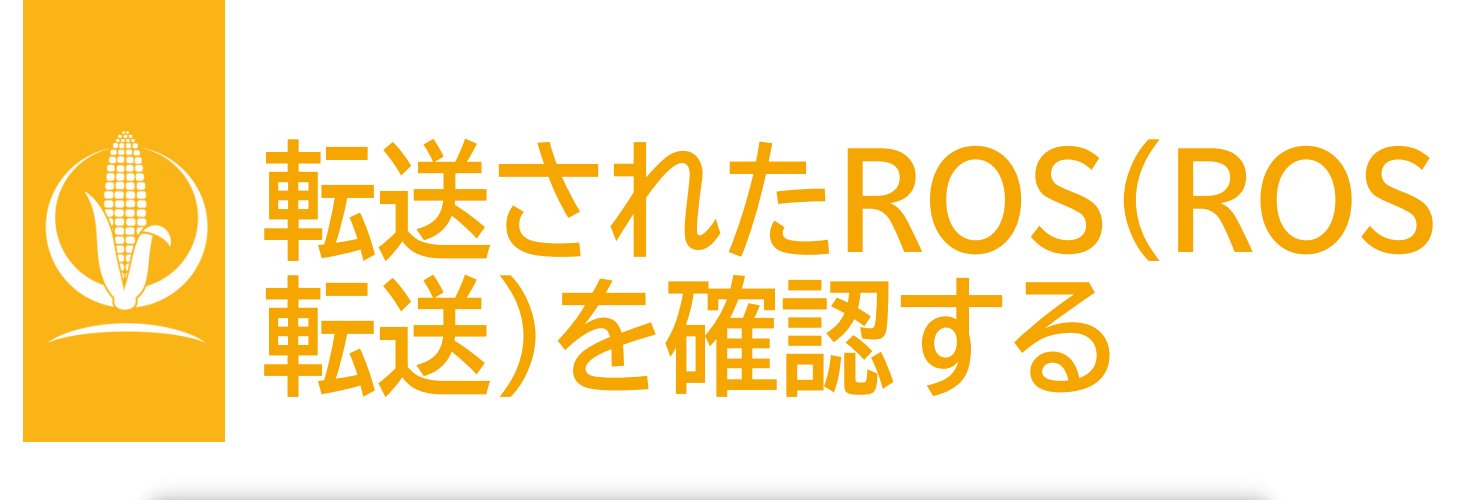

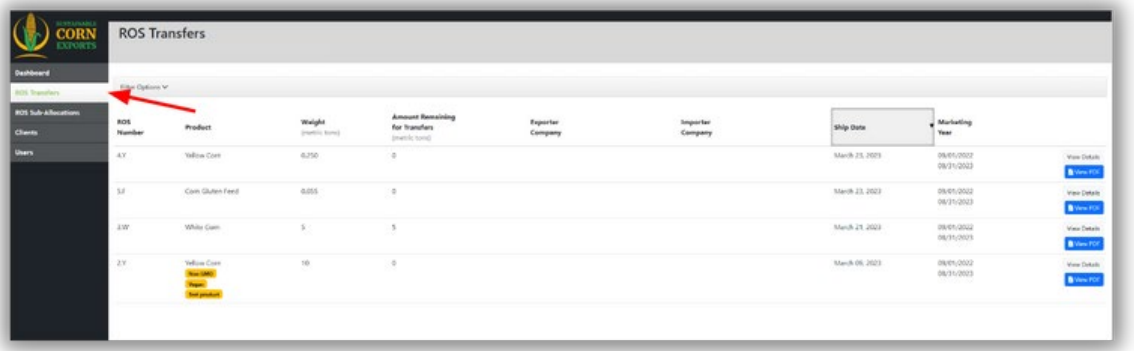

**0 転送されて受け取ったROS(ROS転送)を確 認するには、左サイドパネルの「ROS Transfers」タブをクリックします。**

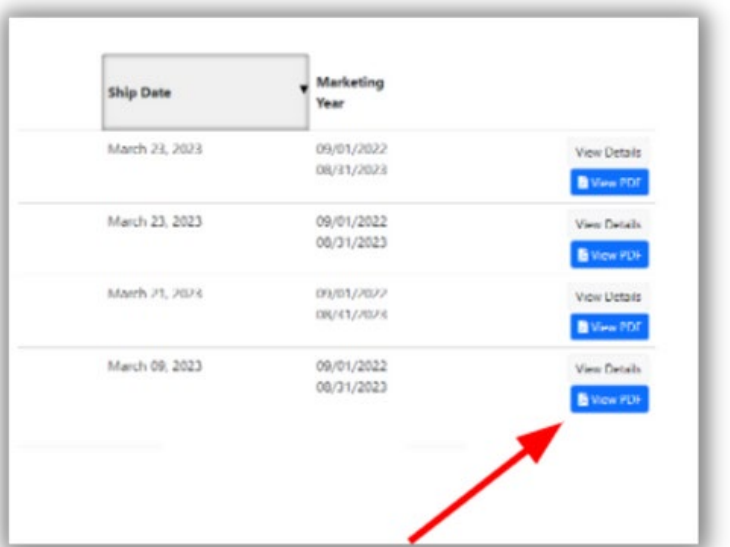

**「View Details」または「View PDF」 のいずれかをクリックして、ROSの情報 を見ることができます。 02**

## **ROS転送を確認する**

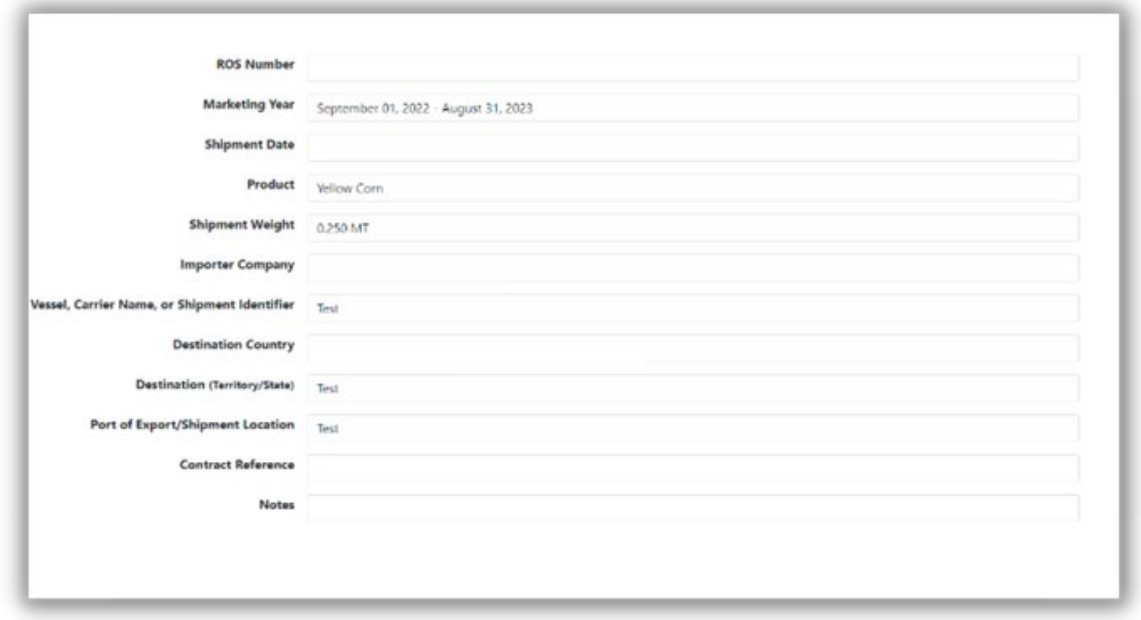

#### **0 <sup>例</sup>. View Details をクリックする**

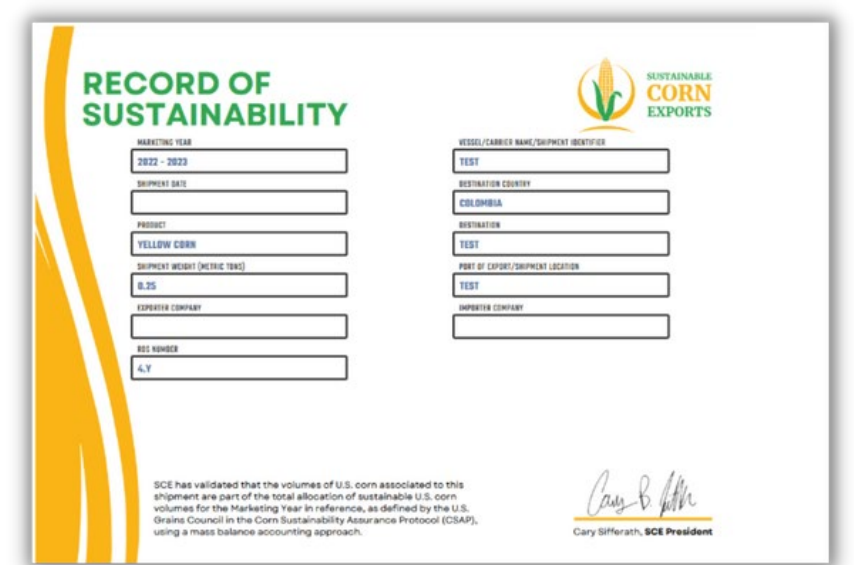

#### **02 View PDF をクリックすると、印刷可能なROS文 書を表示することができます。**

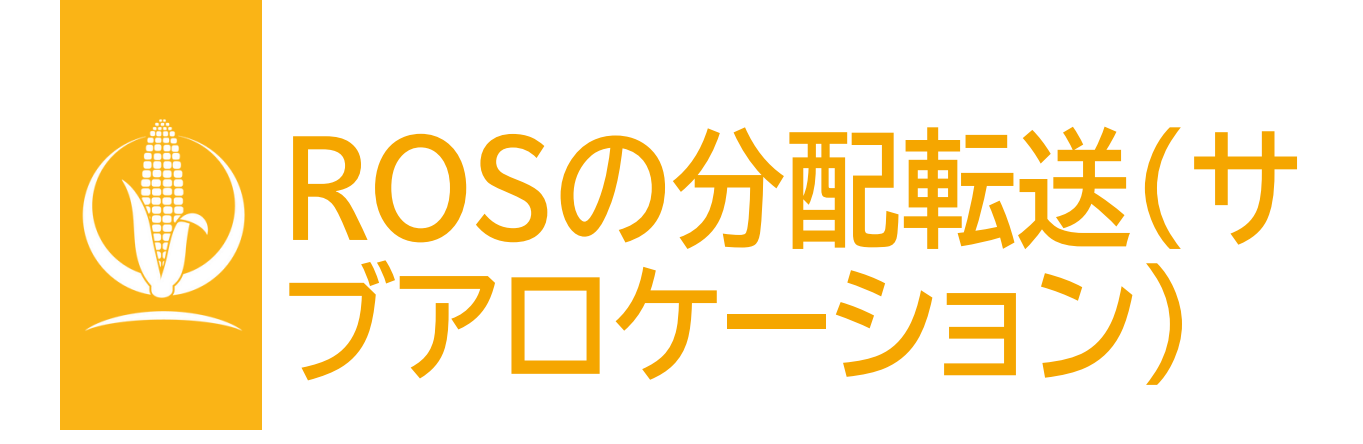

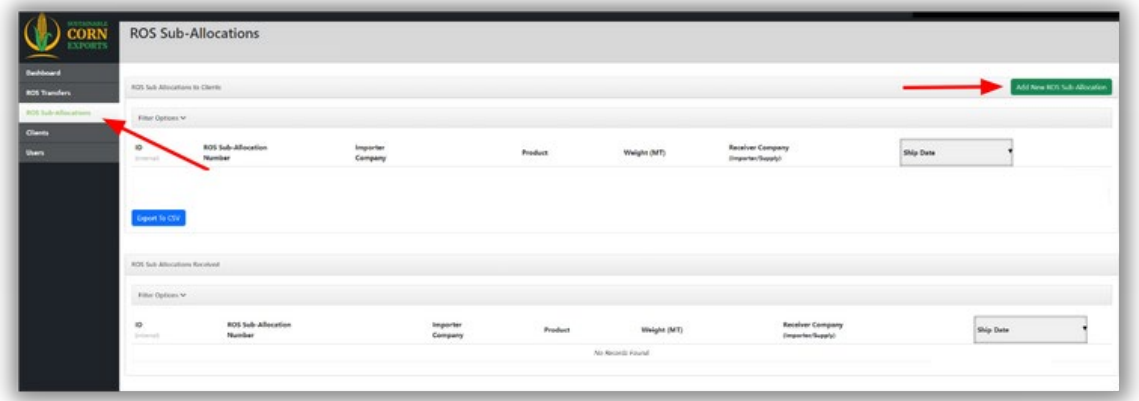

**新たにROSを取引先に分配転送(サブアロケーショ ンの作成)するには、ROS Sub-Allocations タブ をクリックします。 0**

**Add New ROS Sub-Allocation ボタンを** Add New ROIL **2008** 

# **ROS[サブアロケーションの作成](https://docs.google.com/document/d/1kpXivJZHpr_1VexyAtnKqKizX3Fyyz0ik1QyBUN9nMU/edit#heading%3Dh.r00xry8mfgm)**

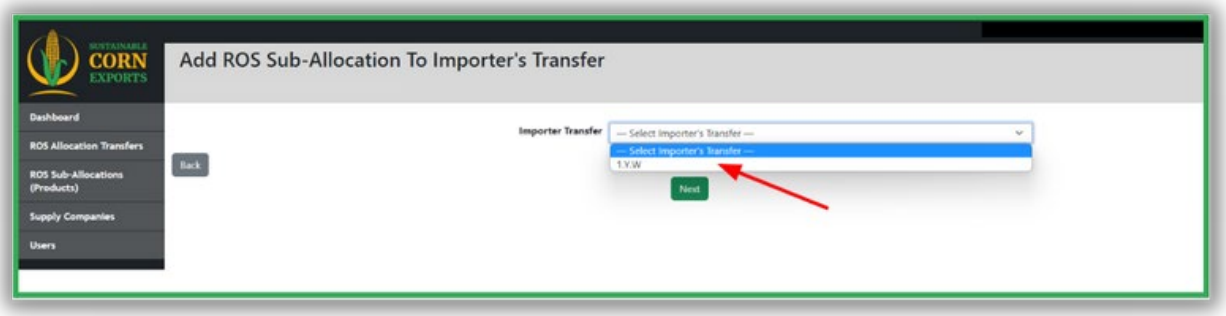

**サブアロケーションしたい ROS Allocation Transfer を選択し、 Next をクリックします。 03**

#### **03A**

**発送先のReceiver Company(受入企 業)を選択する。**

**注) 受入企業に商品をサブアロケ ーションするには、その受入企業 が本システムに登録されているこ とが必要。**

### **03B**

**Processing Type\* (加工タイプ)を選択し、 Product\*\*(製品)を確 認する。** 

**\*注:ROS製品がホワイトコーン またはイエローコーンの場合の み。**

**\*\*注:一度にサブアロケーション できるのは1製品のみ。**

**03C Shipment Weight and Date(出荷重量 と出荷日) を入力する。**

#### **03D**

**Vessel, Carrier Name, or the Shipment Identifier(船舶名、輸送 会社名、または船荷識別番 号)を入力する。**

## **ROS[サブアロケーションの作成](https://docs.google.com/document/d/1kpXivJZHpr_1VexyAtnKqKizX3Fyyz0ik1QyBUN9nMU/edit#heading%3Dh.r00xry8mfgm)**

**03 03E Destination Country (出荷先国)を入力する**

**03F**

**Destination Territory/State(出荷先 領地/都道府県)を入力す る**

**03G Port of Export/Shipment Location(輸出/出荷港) を 入力する**

#### **03H オプション**

**Contract Reference (契約に関するリファレンス) を入力する**

#### **03I オプション**

**Notes (注意事項) があれば入力する**

**03J Continue (続行)ボタン をクリックする**

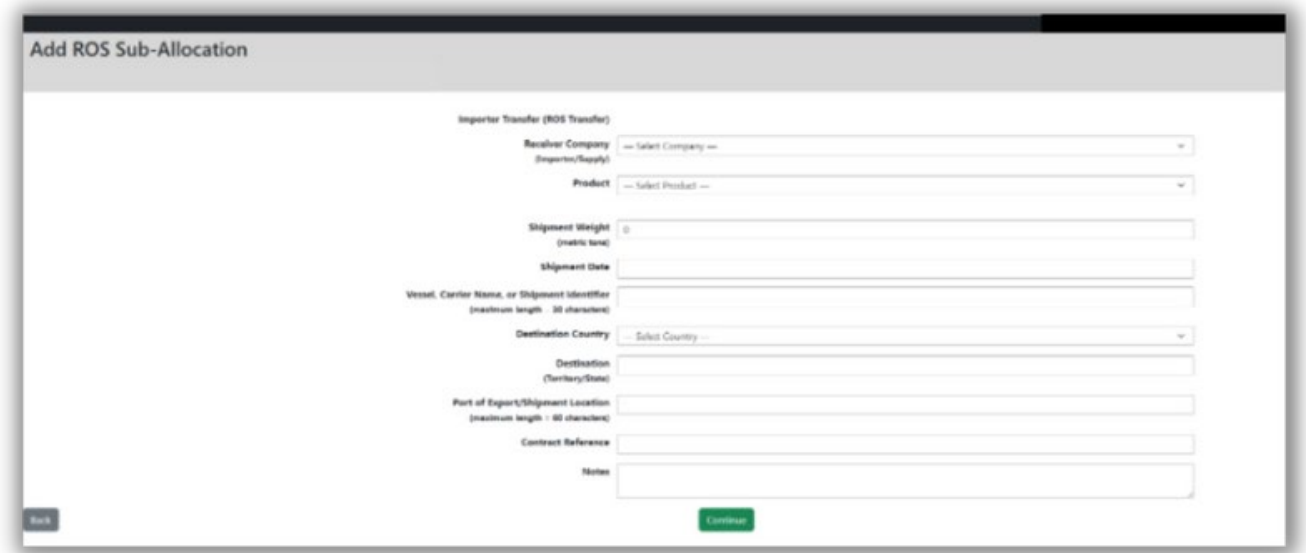

# **ROS[サブアロケーションの作成](https://docs.google.com/document/d/1kpXivJZHpr_1VexyAtnKqKizX3Fyyz0ik1QyBUN9nMU/edit#heading%3Dh.r00xry8mfgm)**

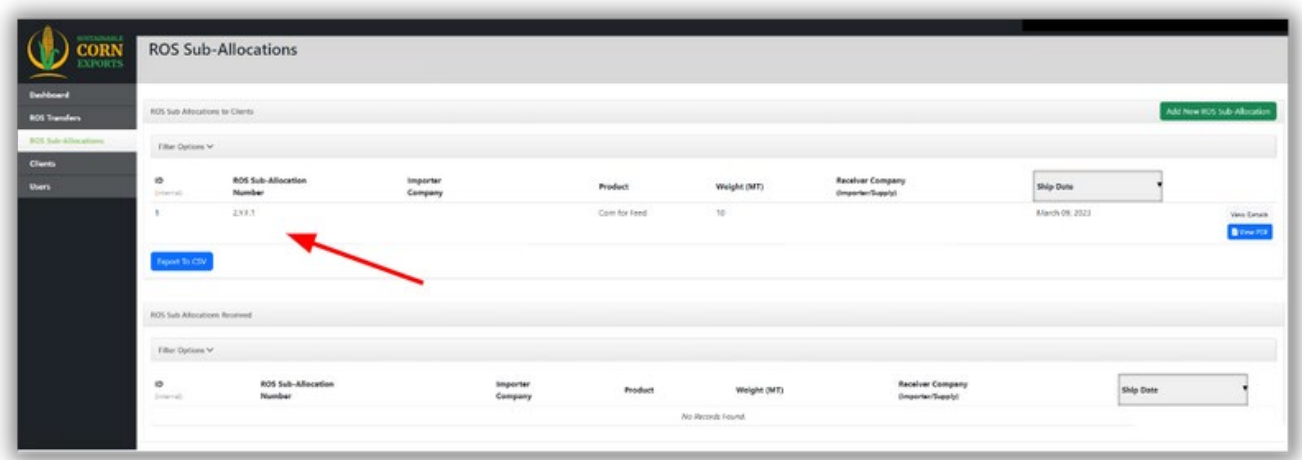

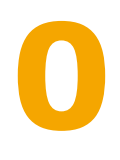

**Continue button (続行)ボタンをクリックすると、 ROSサブアロケーションが作成され、関連するすべて の情報が表示されます。**

**グローバルサプライチェーンにおけるサステナビリ ティの重要性が高まる中、サステナブル・トウモロコ シ輸出(Sustainable Corn Exports、SCE)プ ラットフォームは、米国産トウモロコシに関連する生 産手法の理解を深めることを目的としています。 SCEプラットフォームは、国際市場のトウモロコシ のバイヤーが、トウモロコシのサステナビリティ保証 プロトコル(CSAP)の枠組みの下で、米国で生産さ れたサステナブルなトウモロコシの記録と出荷を結 びつける文書を受け取ることを可能にします。**

Sustainable Corn Exportsが発行するサステ ナビリティの記録は、米国産トウモロコシの輸出者 および輸入者が、既存の、および将来の国際的なサ ステナビリティ要件や調達ガイドラインを遵守する ための支援を目的としています。

**私たちの取り組みに、引き続きご協力をお願いい たします。**

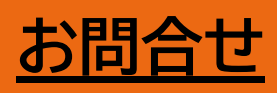

**U.S. Grains Council** 20 F Street NW Suite 900 Washington D.C., 20001 202.789.0789

[www.sustainablecornexports.org](http://www.sustainablecornexports.org/)  $\Theta$ [sustainablecorn@grains.org](mailto:sustainablecorn@grains.org)